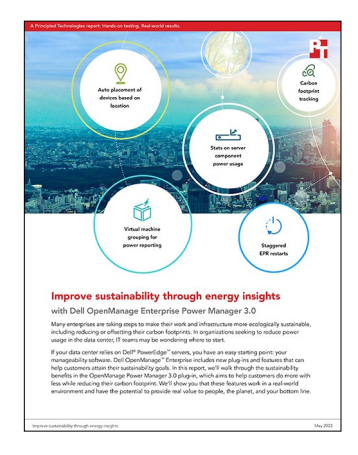

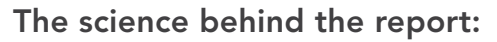

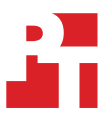

# Improve sustainability through energy insights

This document describes what we tested, how we tested, and what we found. To learn how these facts translate into real-world benefits, read the report [Improve sustainability through energy insights.](https://facts.pt/SZ3MhkK)

We concluded our hands-on testing on April 21, 2022. During testing, we determined the appropriate hardware and software configurations and applied updates as they became available. The results in this report reflect configurations that we finalized on April 4, 2022 or earlier. Unavoidably, these configurations may not represent the latest versions available when this report appears.

## Our findings

Results of our Dell™ OpenManage™ Enterprise (OME) 3.9 and OpenManage Power Manager 3.0 plug-in testing.

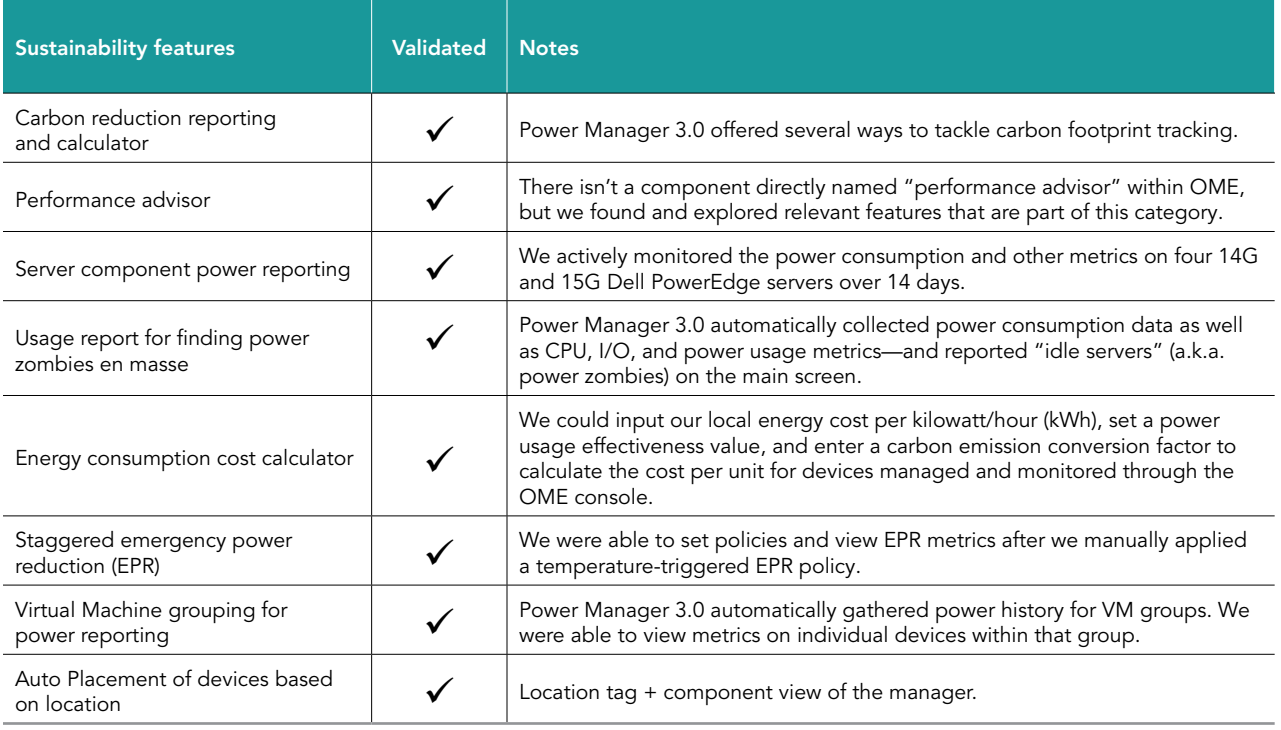

# System configuration information

Table 1: Detailed information on the three Dell PowerEdge™ R740 systems we tested.

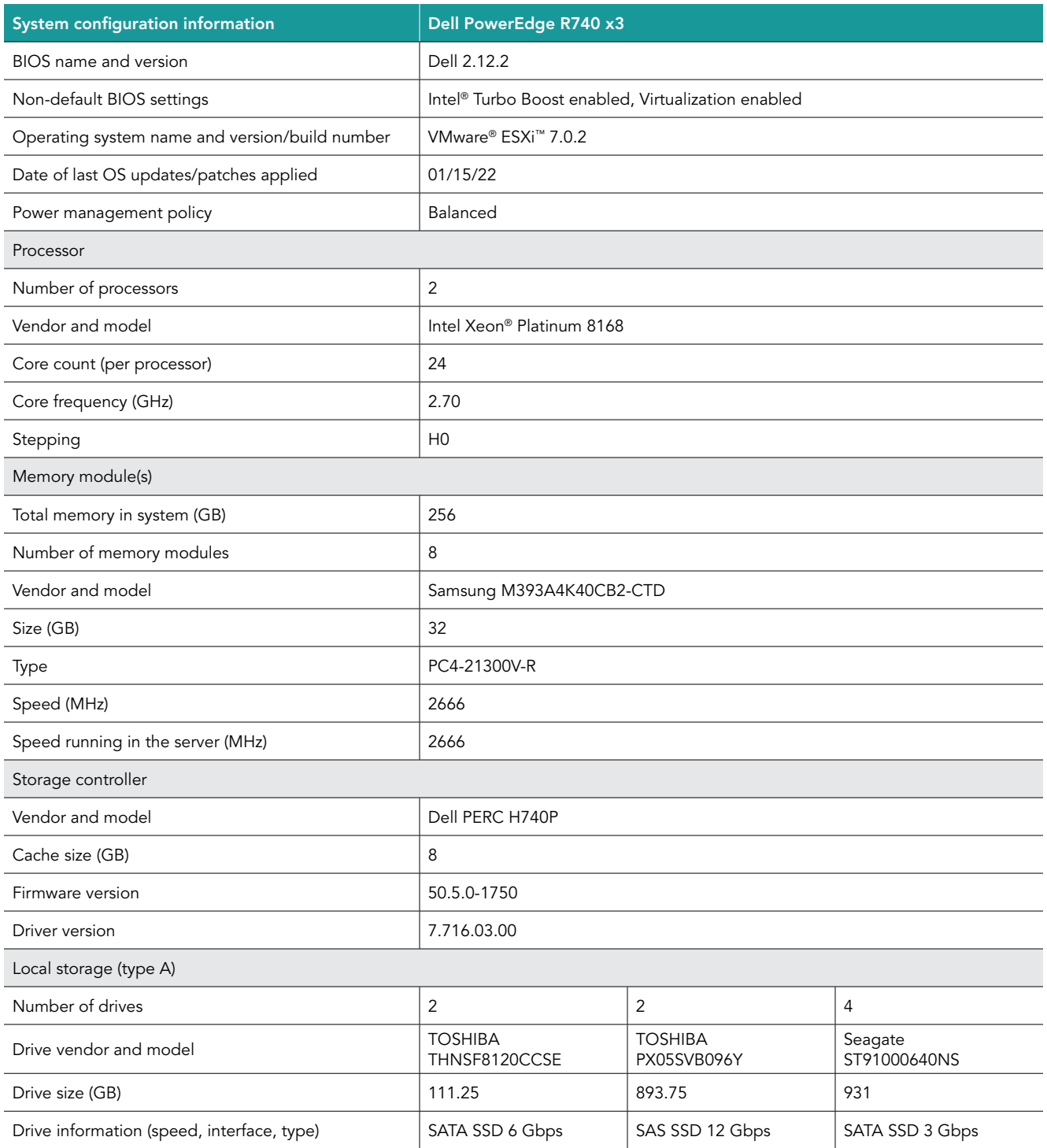

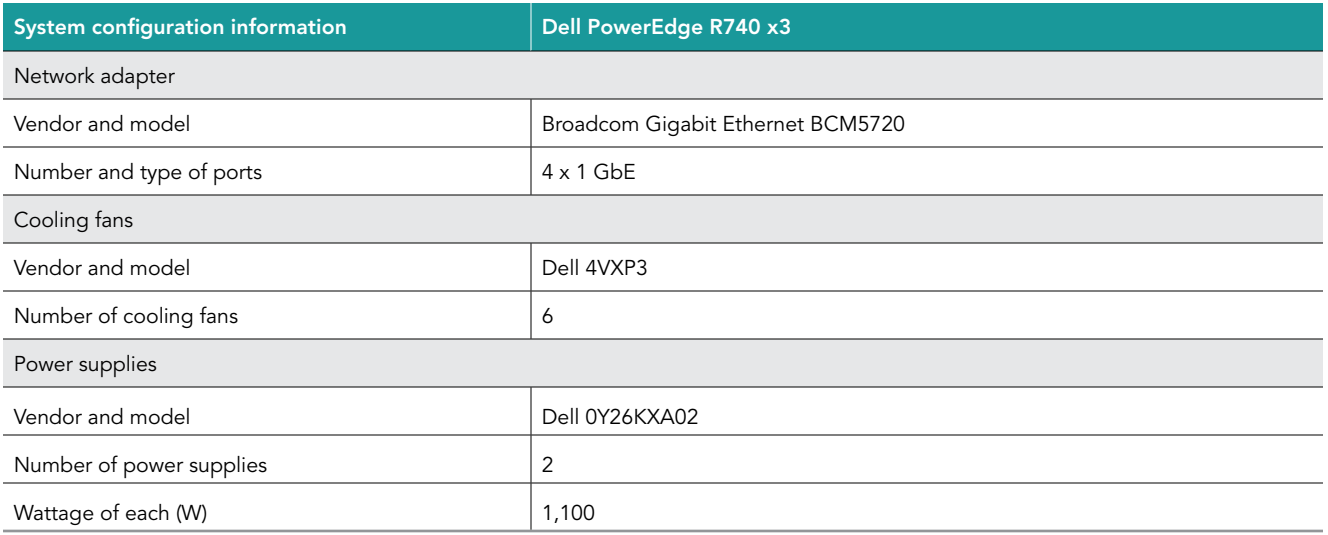

Table 2: Detailed information on the Dell PowerEdge R7525 system we tested.

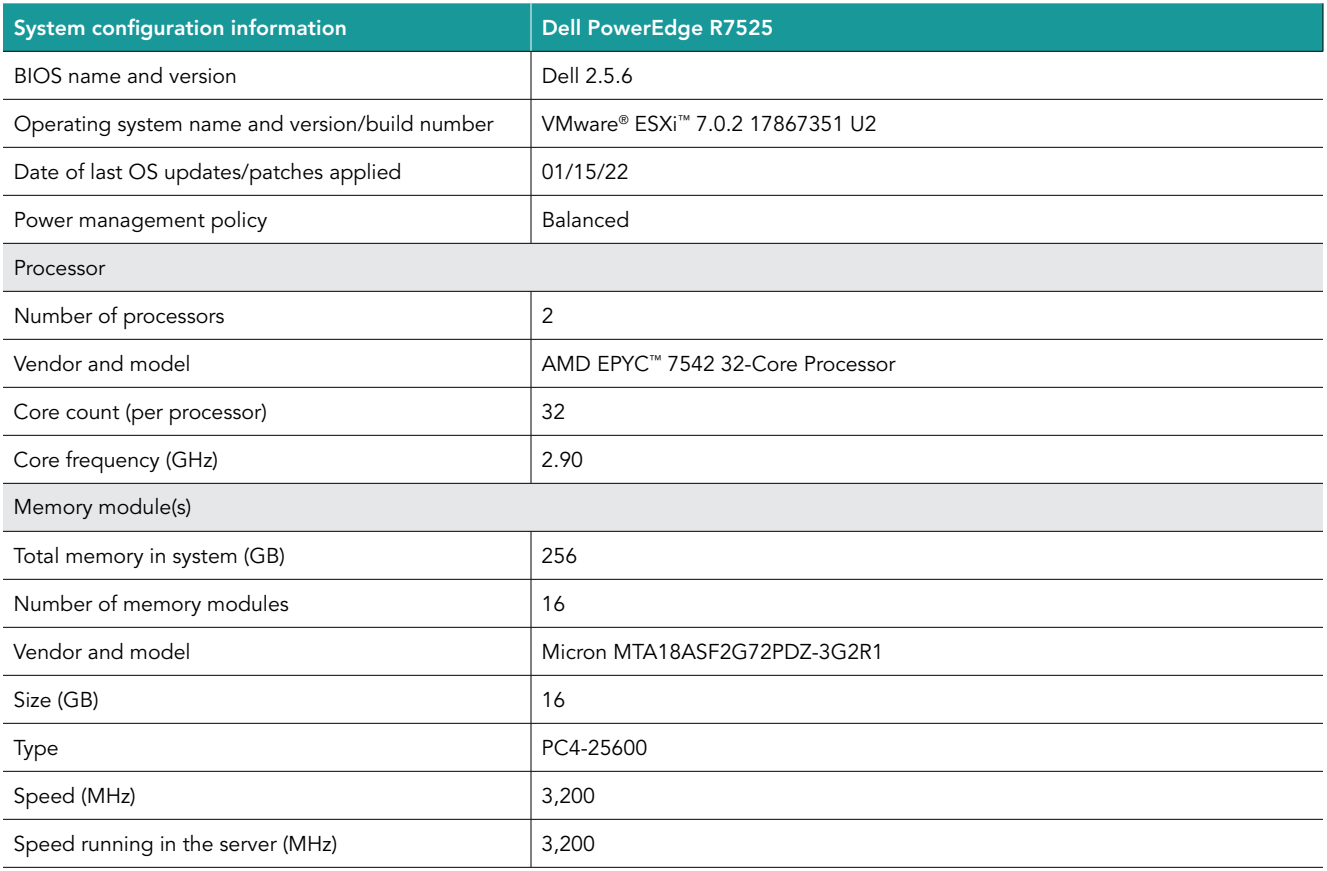

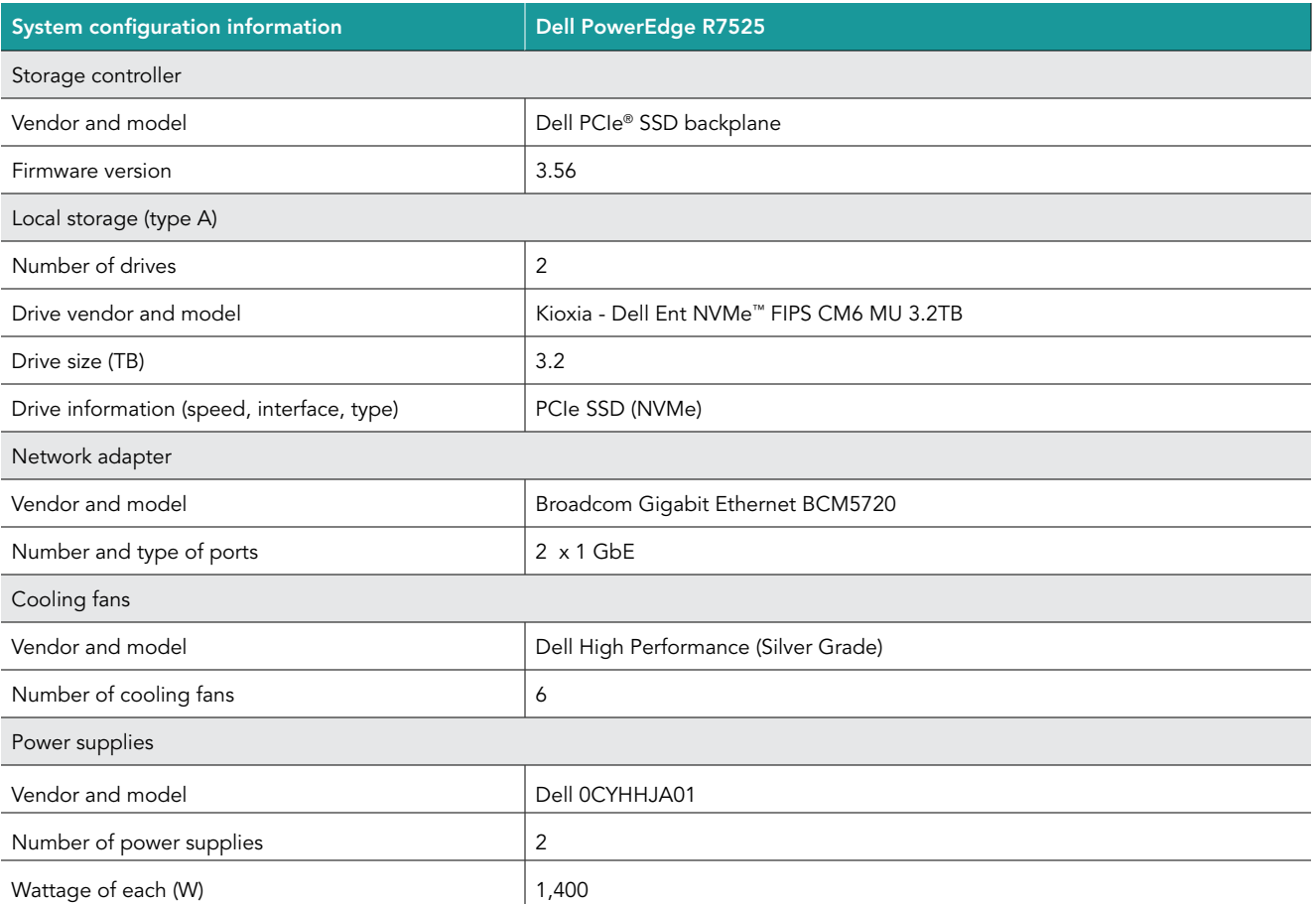

## How we tested

The following details the methods used to test the sustainability features we evaluated in OpenManage Enterprise (OME) 3.9 and OME Power Manager plug-in (version 3.0.0.118).

### Installing the OME Power Manager plug-in

We installed the OME Power Manager plug-in using the offline method, rather than installing the online bundles available from Dell.

- 1. Open a browser window, and connect to the OME console.
- 2. Enter administrator credentials, and click Login.
- 3. Click Application Settings->Console and Plugins.
- 4. Under Updates, on the far-right, click Update Settings.
- 5. Under Update Settings, make these selections:
	- a. Under How to check for updates, select Manual.
	- b. Under Where to check for updates, select Network Share.
	- c. Under Where your update bundle is stored, select Local Path.
		- i. Where the update bundle is saved, select NFS share: nfs://[IP Address]/mnt/Pool/SysMan/services\_plugins/
	- d. Beside Test Connection, click Test now.
	- e. When Connection Successful pops up, click Apply.
- 6. Click Application Settings $\rightarrow$  Console and Plugins.
- 7. To refresh, click the circular arrow under Updates, and check the repository
- 8. Under Plugins, find the new entry, and click Install.

#### Configuring the auto placement of devices based on location

This section assumes someone has already set the device location in the server iDRAC. These settings are found in the System > Details > System Details > Location section of a server iDRAC.

- 1. In the OME console, click Devices.
- 2. Under Plugin Groups, select Physical Hierarchy.
- 3. To the side of Physical Hierarchy, click the three dots, and select Automatically Create Physical Hierarchy.
- 4. To select all unplaced devices, check the box beside Name, and click Apply.
- 5. To see the automatically created hierarchy, refresh the screen.
- 6. To see the rack view, click Plugins $\rightarrow$ Power Management $\rightarrow$ Rack View.

#### Viewing server utilization metrics and server component power metrics

- 1. Under Devices, click a managed server.
- 2. On the device specific screen, click Power Management and Monitoring.
	- a. The device metrics are displayed in graphs just below the Energy Consumption Costs, which also includes Carbon Emissions calculations.
	- b. Scroll down to view total power, temperature, usage, and component specific power metrics.

#### Finding energy, cost, and carbon emissions metrics

Emission metrics can be viewed in multiple contexts, including individual server views (as shown in the preceding section), rack views, and group views.

- 1. To find emissions metrics from within a rack:
	- a. In the OME console, select Plugins->Power Management->Rack View.
	- b. Select the rack name, click the three dots, and select Group Details.
	- c. You will see a roll-up of the consumption costs of everything in the rack.
	- d. To change the depth of history, use the Duration pull-down menu.
- 2. To find emissions metrics from within a group:
	- a. In the OME console, click Home.
	- b. Scroll down to the Power Manager panel.
	- c. To add groups for selection (maximum of 3 groups), click the pencil icon on the upper-right side of the panel.
		- i. From the pulldown menu on the main page, check the box besides the groups you want to view, and click Apply.
	- d. To view energy, cost, and carbon emissions metrics on a selected group, use the Group pulldown menu.

#### Configuring and auditing power policies

- 1. In the OME console, click Plugins->Power Management->Policies
- 2. Click Create.
- 3. To select either a static or temperature-triggered policy, use the pulldown menu.
	- a. We used the static policy.
- 4. Provide a name for the policy, and click next.
- 5. Select either device or group.

#### a. We selected device.

- 6. Click Select Device.
- 7. Select one or more devices that will fall under this policy, and click Add Selected.
- 8. Click Next.
- 9. Set the maximum power you want used when this policy is active. (Refer to the Power History (Watt) box included in the wizard to select an appropriate boundary.
	- a. We set a power cap of 600 Watts.
- 10. Click Next.
- 11. Accept the defaults, and click Next.
- 12. Click Finish.
	- a. The policy is created and applied.
	- b. The maximum power available to the server is capped at 600 Watts of power (Equivalent to 20 percent of its available power).
- 13. To disable the policy, check the box to the far left of the policy, and click Disable.
- 14. In the OME console, click Alerts.
	- a. When the Power Cap policy is active on the target server, this generates a warning.
- 15. In the OME console, click Devices.
- 16. In the list of devices, click the target server.
- 17. In the server specific screen, select Power Management and Monitoring.
- 18. To view any policies actively applied to an individual server, click the Policies and EPR tab.

### Changing default settings values

- 1. In the OME console, click Plugins->Power Management->Settings
- 2. In the upper-left corner of the panel, click Edit.
- 3. Edit any value, and click Apply.
	- a. All values are populated with defaults, but can be edited to your own regional or data center specific factors.
	- b. The graphs and data will be updated to reflect the changes made to the values you specified.

#### [Read the report at https://facts.pt/SZ3MhkK](https://facts.pt/SZ3MhkK)  $\blacktriangleright$

This project was commissioned by Dell Technologies.

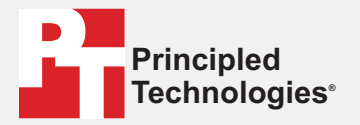

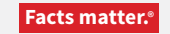

Principled Technologies is a registered trademark of Principled Technologies, Inc. All other product names are the trademarks of their respective owners.

#### DISCLAIMER OF WARRANTIES; LIMITATION OF LIABILITY:

Principled Technologies, Inc. has made reasonable efforts to ensure the accuracy and validity of its testing, however, Principled Technologies, Inc. specifically disclaims any warranty, expressed or implied, relating to the test results and analysis, their accuracy, completeness or quality, including any implied warranty of fitness for any particular purpose. All persons or entities relying on the results of any testing do so at their own risk, and agree that Principled Technologies, Inc., its employees and its subcontractors shall have no liability whatsoever from any claim of loss or damage on account of any alleged error or defect in any testing procedure or result.

In no event shall Principled Technologies, Inc. be liable for indirect, special, incidental, or consequential damages in connection with its testing, even if advised of the possibility of such damages. In no event shall Principled Technologies, Inc.'s liability, including for direct damages, exceed the amounts paid in connection with Principled Technologies, Inc.'s testing. Customer's sole and exclusive remedies are as set forth herein.